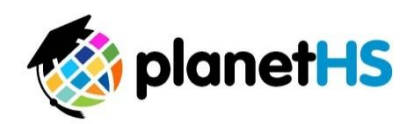

## **Student Registration Instructions**

- 1. Go to [www.planetHS.com](http://www.planeths.com/)
- 2. Under "Join Your Friends Now", click on "I'm a Student"
- 3. Click on "Sign Up Now!"
- 4. Complete your personal information:
	- a. "Name"
	- b. "Email" you may use your email, or your parents email address.
	- c. "New Password" choose something simple that you can remember.
	- d. "School" start typing in your school name. The computer will auto-fill with your school name. Drop down and click on your school name.
	- e. "Graduating Year" click on the drop-down box and select the year you will graduate.
	- f. "Student ID" if you have a Student ID, then type it in here. If you do not have a Student ID, then just skip it - this field is optional.
	- g. "Birthday" click on the drop-box and scroll down and select the year you were born.
	- h. "Gender" choose "Female" or "Male"
	- i. "Zip Code"
	- j. "Stay Informed" please make sure both boxes are checked in order to receive both emails and texts.
	- k. "Mobile #" enter your cell number (including area code). You may use your parents' cell number if you do not have a cell phone.
	- I. "@" click on the drop-box and scroll down to your cell phone carrier and click on it.
	- m. Click on "Join Now!"
- 5. This will automatically bring you to "My PlanetHS" page on the website.
- 6. In the tabs across the top of the page, click on either "Classes" or "Clubs & Teams".
- 7. If you choose "Classes" you will see a listing of all the classes for your school. Click on "Follow" beside each of your classes.
- 8. If you choose "Clubs & Teams" you will see a selection of tabs appear. Select the "Student" tab for Student Clubs and select the "Athletic" tab for Athletic Teams. Click on "Follow" beside each Club(s) and Team(s) you wish to "Follow". Choose "Member" or "Fan" then confirm by clicking on "Follow".

CONGRATULATIONS! You are now a member of PlanetHS!